# Manual de usuario del NVR

Actualizado October 20, 2023

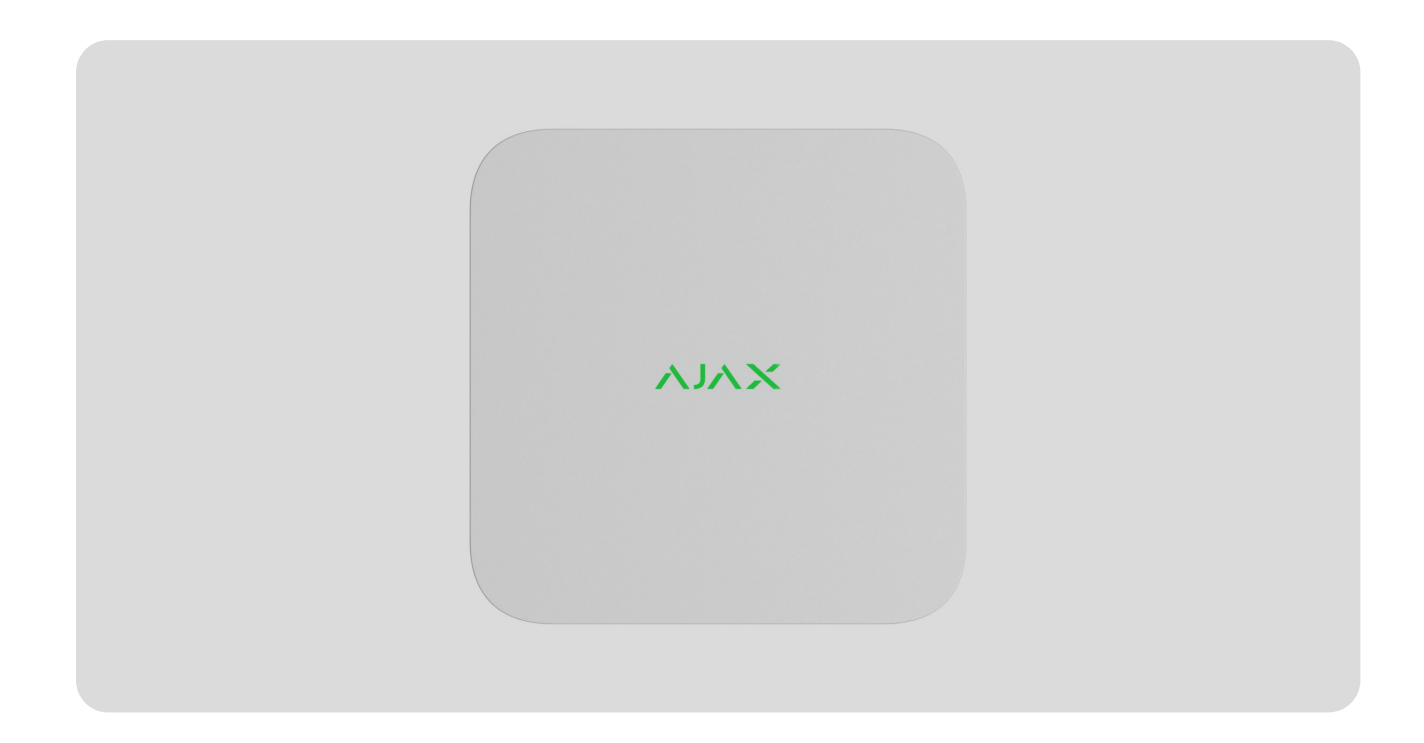

El **NVR** es un grabador de vídeo en red para los sistemas de videovigilancia domésticos y de oficina. Puede conectar al dispositivo las cámaras IP de terceros.

El usuario puede ver videos en el repositorio y en línea en las apps Ajax. El grabador de vídeo guarda los datos recibidos con la configuración correspondiente y un disco duro (no está incluido en el kit). Si el disco duro no está instalado, el grabador de vídeo solo se utiliza para integrar las cámaras IP de terceros en el sistema Ajax. El NVR proporciona a los usuarios una verificación de alarmas en vídeo.

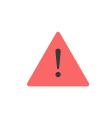

Utilice un disco duro que consuma no más de 7 W.

El dispositivo es compatible con todos los hubs[.](https://ajax.systems/es/products/hubs/) No se proporciona la conexión a los [repetidores de señal de radio](https://ajax.systems/es/products/range-extenders/), ocBridge Plus **ni a** uartBridge.

Para conectarse al servidor en la nube Ajax Cloud, el NVR debe tener una conexión a Internet. El grabador de vídeo se conecta a la red vía Ethernet utilizando el conector correspondiente. El hub solo se utiliza para añadir el NVR al sistema Ajax.

### Elementos funcionales

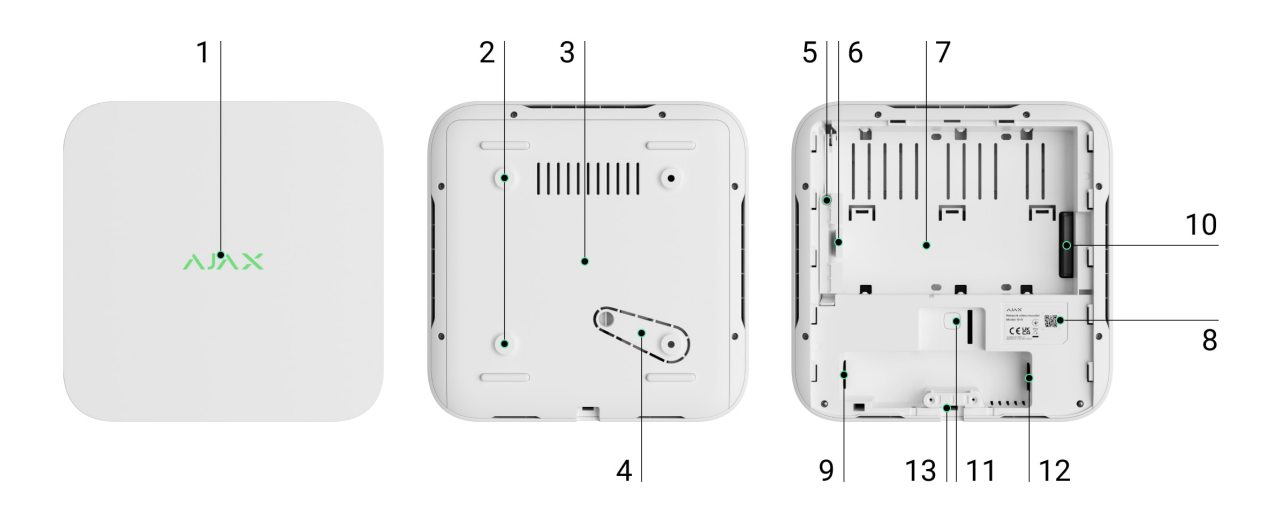

- **1.** Logo con indicador LED.
- **2.** Agujeros para fijar el panel de montaje SmartBracket a la superficie.
- **3.** Panel de montaje SmartBracket.
- **4.** Pieza perforada del panel de montaje. No la desprenda. Cualquier intento de arrancar el dispositivo de la superficie activará el interruptor antisabotaje.
- **5.** Agujero para fijar un disco duro.
- **6.** Abrazadera de disco duro.
- **7.** Lugar para instalar un disco duro.
- **8.** Código QR con el ID del dispositivo. Se utiliza para añadir el NVR a un sistema Ajax.
- **9.** Entrada para el cable de alimentación.
- **10.** Entrada para el disco duro.
- **11.** Botón para restablecer los parámetros (la función estará disponible más adelante).

**12.** Entrada de Ethernet.

**13.** Abrazadera de cable.

### Principio de funcionamiento

El NVR es un grabador de vídeo para la conexión de las cámaras IP de terceros compatibles con protocolos ONVIF y RTSP. Permite instalar un dispositivo de almacenamiento con una capacidad de memoria de hasta 16 TB (no está incluido en el kit completo del NVR). El NVR también puede funcionar sin un disco duro.

El NVR permite:

- **1.** Añadir y configurar las cámaras IP (resolución de la cámara, brillo, contraste, etc.).
- **2.** Ver el vídeo de las cámaras añadidas en tiempo real con la capacidad de aumentar el tamaño.
- **3.** Ver los vídeos del repositorio, navegando por la cronología de la grabación y el calendario (si el disco duro está conectado al grabador de vídeo).
- **4.** Seleccionar qué dispositivo mostrará la detección del movimiento en el cuadro: el NVR o la cámara de videovigilancia.
- **5.** Configurar la detección de movimiento por el NVR (zonas de detección, nivel de sensibilidad).
- **6.** Ver el **Mural de vídeo** que combina las imágenes de todas las cámaras conectadas
- **7. Crear escenarios de vídeo** para que, en caso de activación del detector, se envíe un vídeo corto desde la cámara seleccionada a la app Ajax.

El NVR está diseñado para su instalación en interiores. Recomendamos instalar el grabador de vídeo en una superficie horizontal o vertical plana para un mejor intercambio de calor del disco duro. No cubra el grabador de vídeo con otros objetos.

El dispositivo está equipado con un interruptor antisabotaje. El interruptor antisabotaje reacciona ante cualquier intento de romper o abrir la tapa de la carcasa, notificando sobre la activación a través de las apps Ajax.

[Qué es el interruptor antisabotaje](https://support.ajax.systems/es/faqs/what-is-a-tamper/)

### Seleccionar el lugar de instalación

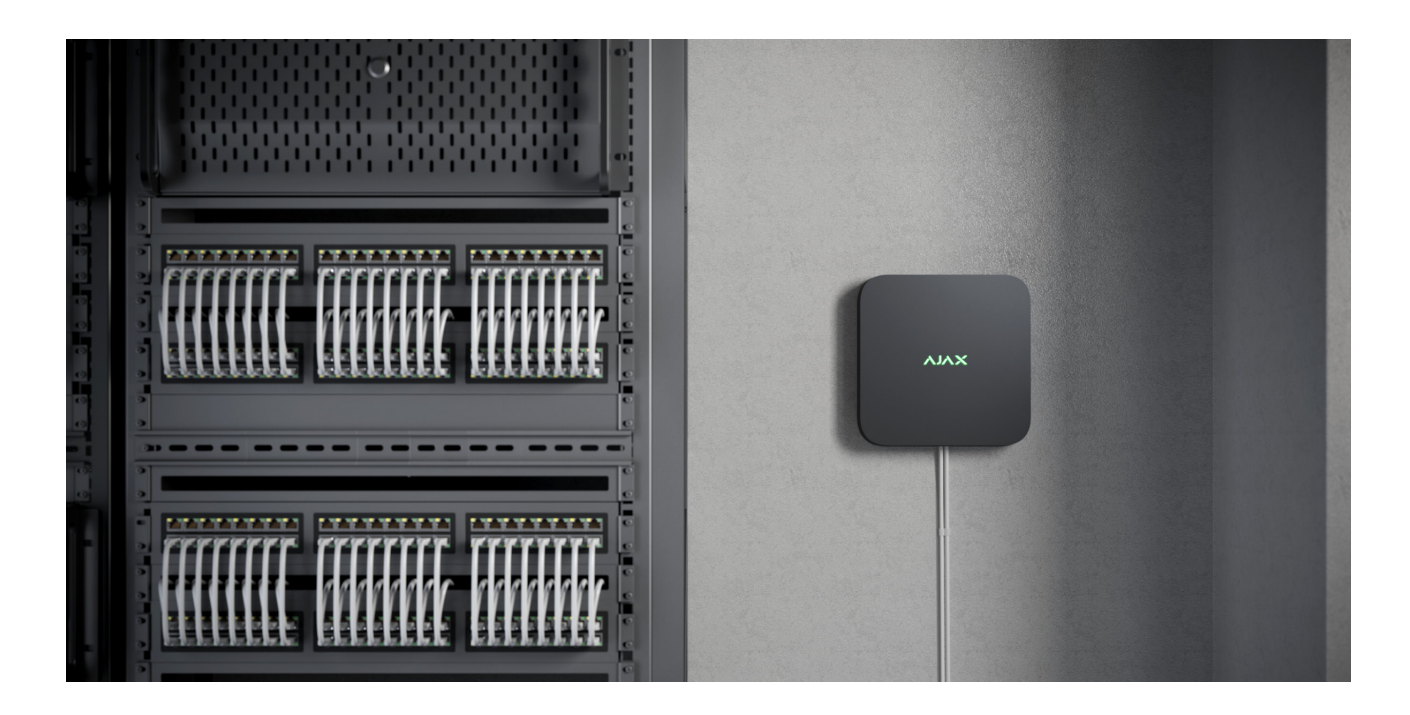

Es recomendable seleccionar un lugar de instalación donde el NVR esté oculto de miradas indiscretas. Por ejemplo, en la despensa. Esto ayudará a reducir la probabilidad de sabotaje. Tenga en cuenta que el dispositivo está diseñado para su instalación solo en interiores.

La carcasa del dispositivo es de tamaño reducido y tiene ventilación pasiva. Al instalar el NVR en estancias poco ventiladas, la temperatura de funcionamiento de la unidad de memoria puede superar la norma. Opte por una superficie dura, plana, horizontal o vertical para instalar la carcasa y no la cubra con otros objetos.

Al diseñar un sistema Ajax para una instalación, siga las recomendaciones de ubicación del dispositivo. El sistema de seguridad debe estar diseñado e instalado por profesionales. La lista de partners autorizados de Ajax [disponible](https://ajax.systems/es/where-to-buy/) . [aquí](https://ajax.systems/es/where-to-buy/)

#### **No instale el NVR:**

- **1.** En exteriores. Esto puede causar el fallo de funcionamiento del grabador de vídeo.
- **2.** En estancias con valores de temperatura y de humedad que no correspondan a los parámetros de funcionamiento.

### Instalación y conexión

#### **Instalar el NVR:**

- **1.** Retire el SmartBracket del grabador de vídeo, deslizando el panel trasero hacia abajo.
- **2.** Fije el SmartBracket a una superficie dura y plana con los tornillos del kit. Utilice al menos dos puntos de fijación. Para que el interruptor antisabotaje reaccione ante un intento de desmontar el dispositivo, asegúrese de fijar la carcasa en un punto con el área perforada.

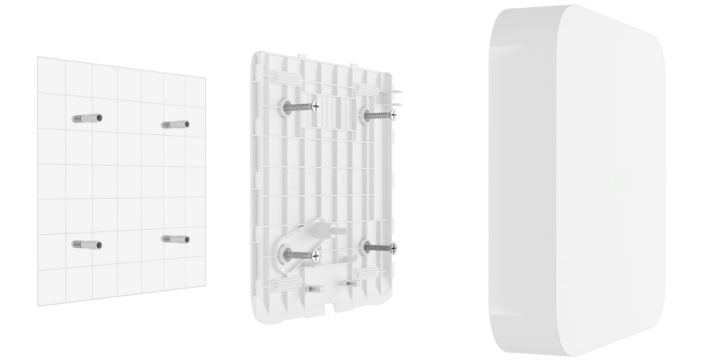

**3.** Haga subir la abrazadera de disco duro, pulsando el botón.

A la hora de reemplazar el disco duro, espere 10 segundos tras desconectar el dispositivo de la fuente de alimentación. El disco duro contiene placas que rotan rápidamente. Los movimientos o los impactos repentinos pueden hacer que el mecanismo no funcione correctamente, provocando daños físicos y pérdida de datos.

No mueva ni dé la vuelta al NVR hasta que el disco duro deje de girar.

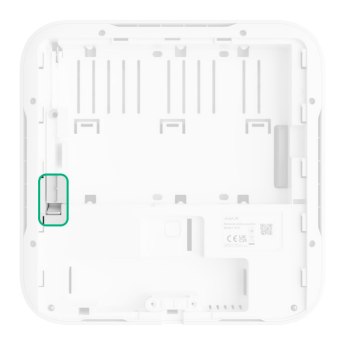

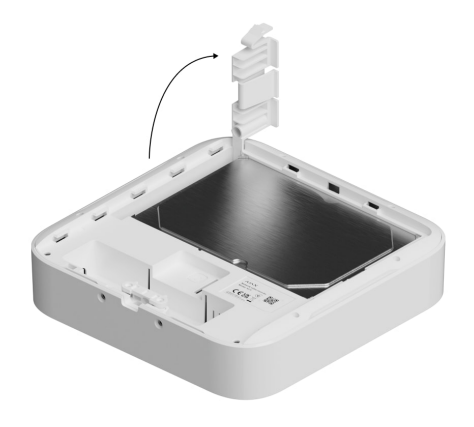

**4.** Instale el disco duro en la carcasa del NVR de manera que las entradas coincidan.

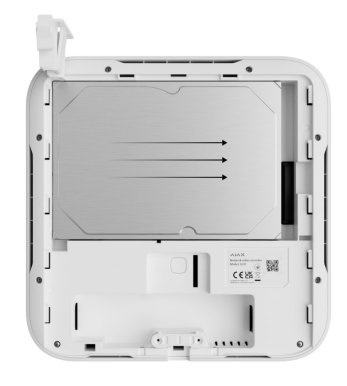

- **5.** Baje la abrazadera de disco duro.
- **6.** Fije el disco duro en la carcasa del NVR con el tornillo del kit, utilizando el punto de fijación.

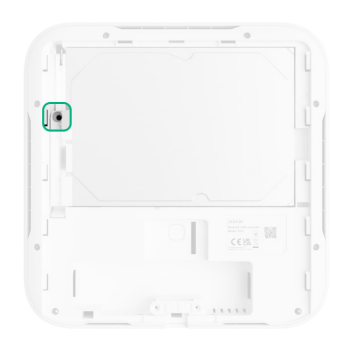

- **7.** Conecte la alimentación externa y Ethernet.
- **8.** Coloque el grabador de vídeo en el SmartBracket.
- **9.** Encienda el NVR. El indicador LED se encenderá en amarillo y, tras conectarse al Ajax Cloud, en verde. En caso de una conexión fallida al servidor en la nube, el logo se iluminará en rojo.

### Añadir el dispositivo al sistema

### Antes de añadir un dispositivo

- **1.** Instale la [app Ajax](https://ajax.systems/es/software/). Inicie sesión en su cuenta.
- **2.** Añada un hub a su app. Establezca los parámetros necesarios y cree al menos una [estancia virtual](https://support.ajax.systems/es/manuals/hub-2-plus/#block10).

**3.** Asegúrese de que el hub esté desarmado.

### Para añadir el NVR

- **1.** Abra la [app PRO](https://ajax.systems/es/software/). Seleccione el hub al cual desea añadir el NVR.
- **2.** Vaya a la pestaña Dispositivos  $\blacksquare$  y haga clic en **Añadir dispositivo**.
- **3.** Cree un nombre del dispositivo.
- **4.** Escanee el código QR o introduzca el ID manualmente. El código QR se encuentra en la parte trasera de la carcasa debajo del panel de montaje SmartBracket y en la caja.
- **5.** Seleccione una estancia virtual.
- **6.** Haga clic en **Añadir**.
- **7.** Asegúrese de que el grabador de vídeo esté encendido y tenga acceso a Internet. El indicador LED con el logo debería encenderse en verde.
- **8.** Haga clic en **Añadir**.

El dispositivo conectado al hub aparecerá en la lista de dispositivos del hub en la app Ajax.

El NVR solo funciona con un hub. Para conectar el grabador de vídeo al nuevo hub, elimine el NVR de la lista de dispositivos del hub anterior. Esto debe hacerse de forma manual en la app Ajax.

# Para añadir una cámara IP al NVR

#### **Para añadir una cámara IP automáticamente:**

- **1.** Abra la [app Ajax](https://ajax.systems/es/software/). Seleccione el hub con el NVR añadido.
- **2.** Vaya a la pestaña **Dispositivos** .
- **3.** Seleccione el **NVR** en la lista y haga clic en **Cámaras**.
- **4.** Espere a que se complete el escaneo de la red y a que aparezcan las cámaras IP disponibles y conectadas a la red local.
- **5.** Seleccione la cámara.
- **6.** Introduzca el nombre de usuario y la contraseña (especificados en la documentación de la cámara) y haga clic en **Añadir**.
- **7.** Si el nombre de usuario y la contraseña son introducidos correctamente, aparecerá la vista previa del vídeo de la cámara añadida. En caso de un error, compruebe si los datos están correctamente introducidos y vuelva a intentarlo.
- **8.** Asegúrese de que el vídeo coincide con la cámara añadida. Haga clic en **Siguiente**.

#### **Para añadir una cámara IP manualmente:**

- **1.** Abra la [app Ajax](https://ajax.systems/es/software/). Seleccione el hub con el NVR añadido.
- **2.** Vaya a la pestaña **Dispositivos** .
- **3.** Seleccione el **NVR** en la lista y haga clic en **Cámaras**.
- **4.** Haga clic en **Añadir manualmente**.
- **5.** Seleccione el tipo de cámara: **cámara compatible con ONVIF** o **RTSP**. En la documentación para esta cámara puede ver qué protocolo admite la cámara.
- **6.** Introduzca la dirección IP, el puerto, el nombre de usuario y la contraseña. El nombre de usuario y la contraseña están especificados en la documentación para esta cámara.
- **7.** Para una cámara compatible con el protocolo RTSP, introduzca **Corriente principal** y **Subcorriente**. La información está especificada en la documentación para esta cámara.
- **8.** Haga clic en **Añadir**.
- **9.** Si el nombre de usuario y la contraseña son introducidos correctamente, aparecerá la vista previa del vídeo de la cámara añadida. En caso de un error, compruebe si los datos están correctamente introducidos y vuelva a intentarlo.
- **10.** Asegúrese de que el vídeo coincide con la cámara añadida. Haga clic en **Siguiente**.

La cámara IP conectada al grabador de vídeo aparecerá en la lista de cámaras del NVR en la app Ajax.

#### Iconos

Los iconos muestran algunos de los estados del dispositivo. Puede verlos en las apps Ajax:

- **1.** Seleccione un hub en la app Ajax.
- **2.** Vaya a la pestaña **Dispositivos** .
- **3.** Seleccione el **NVR** en la lista.

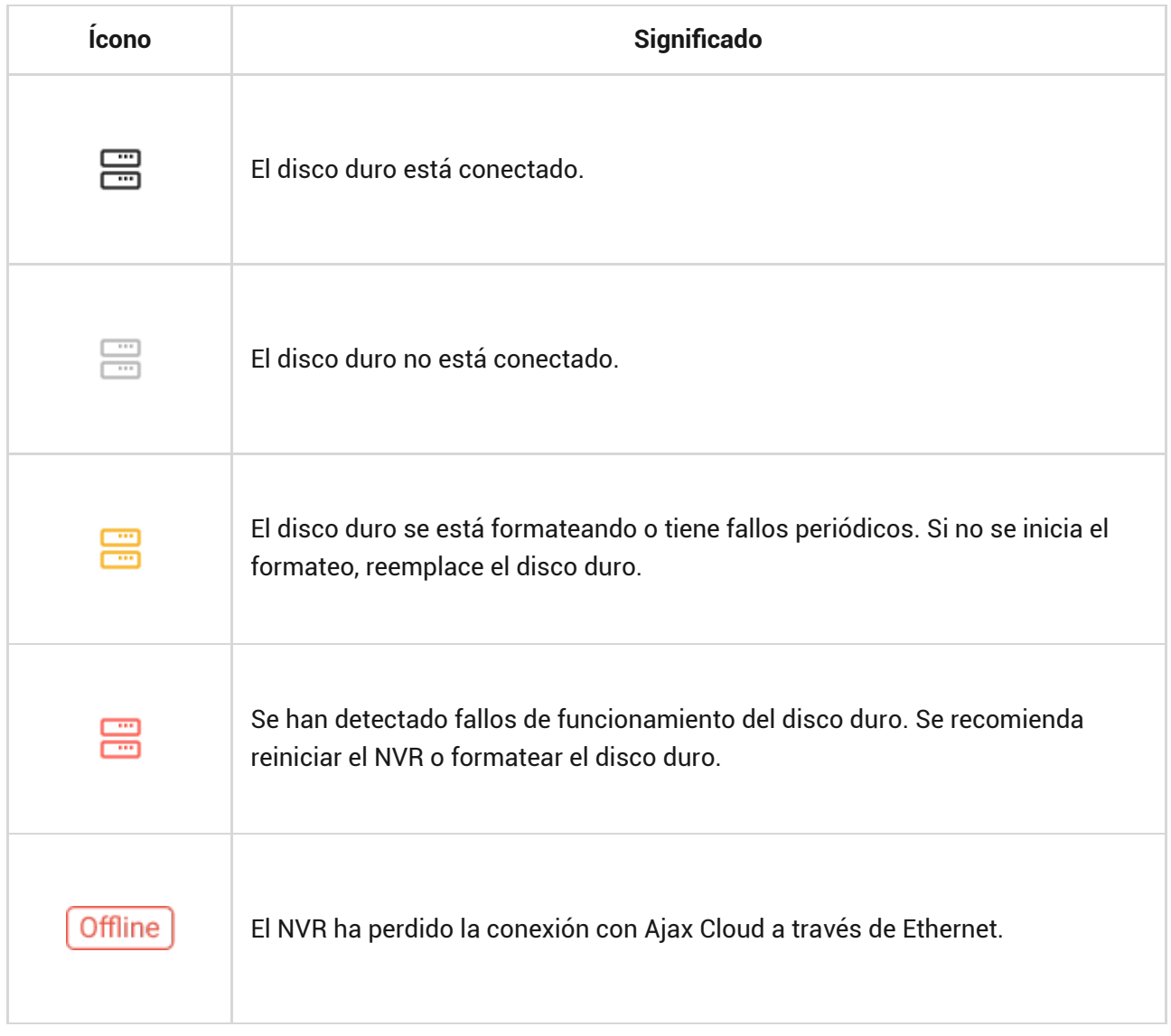

### Estados

Los estados muestran información sobre el dispositivo y sus parámetros de funcionamiento. Los estados del grabador de vídeo están disponibles en las apps Ajax:

- **1.** Seleccione un hub en la app Ajax.
- **2.** Vaya a la pestaña **Dispositivos** .
- **3.** Seleccione el **NVR** en la lista de dispositivos.

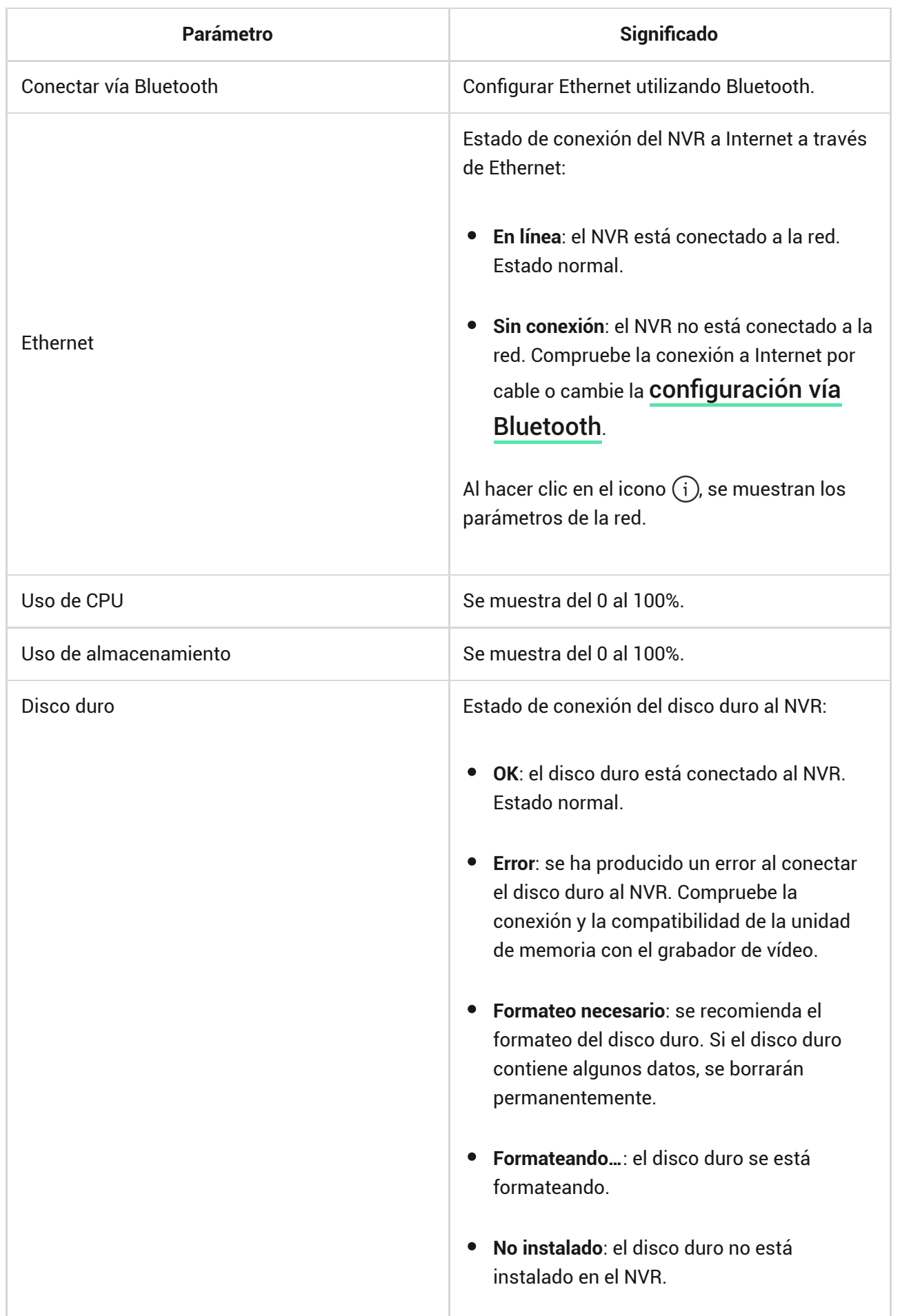

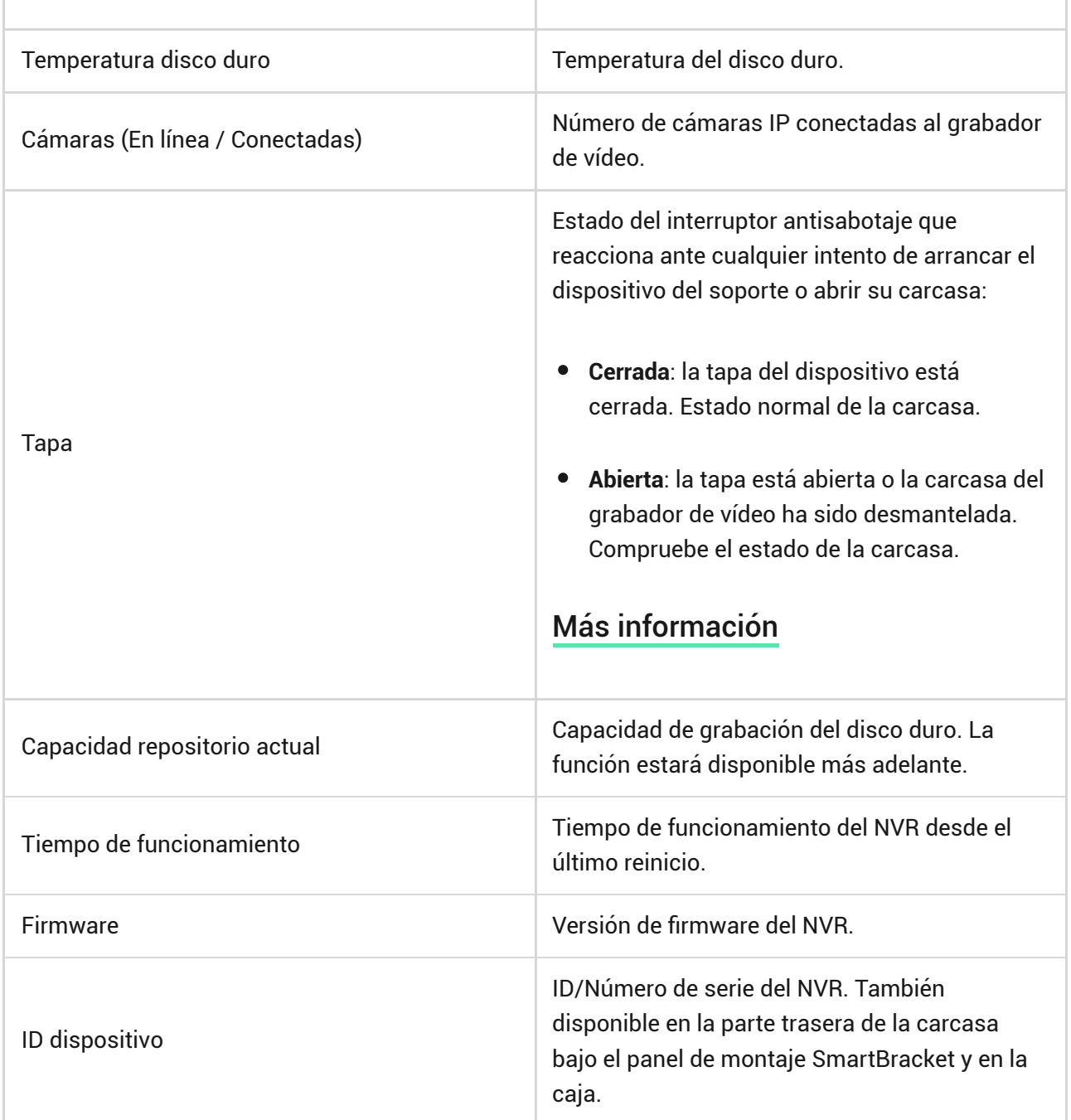

# Configuración

Para cambiar la configuración del grabador de vídeo, en la app Ajax:

- **1.** Vaya a la pestaña **Dispositivos** .
- **2.** Seleccione el **NVR** en la lista.
- **3.** Vaya a la **Configuración** haciendo clic en el icono del engranaje  $\overset{\text{\textcircled{\tiny (N)}}}{\otimes}$ .
- **4.** Establezca los parámetros necesarios.
- **5.** Haga clic en **Atrás** para guardar la configuración nueva.

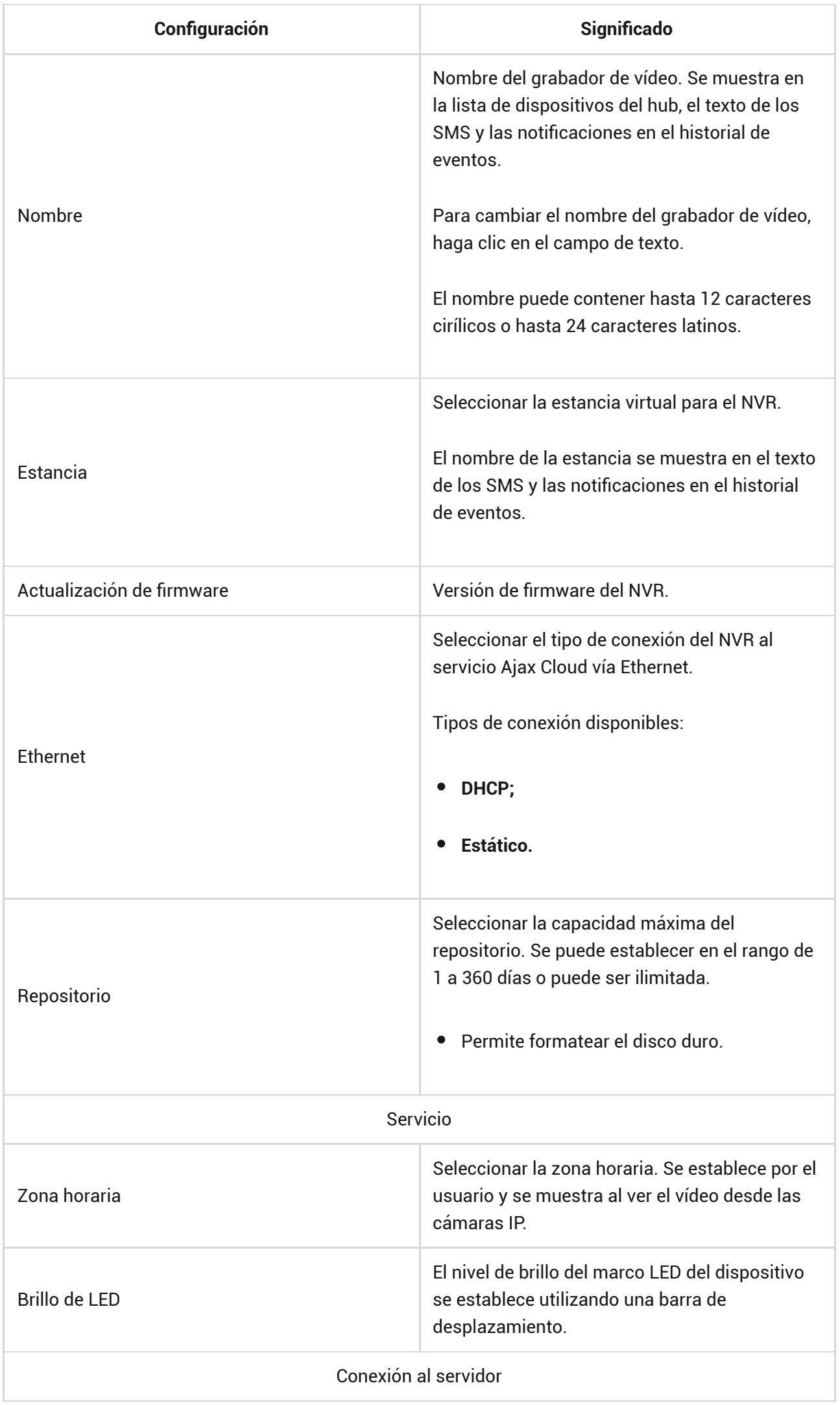

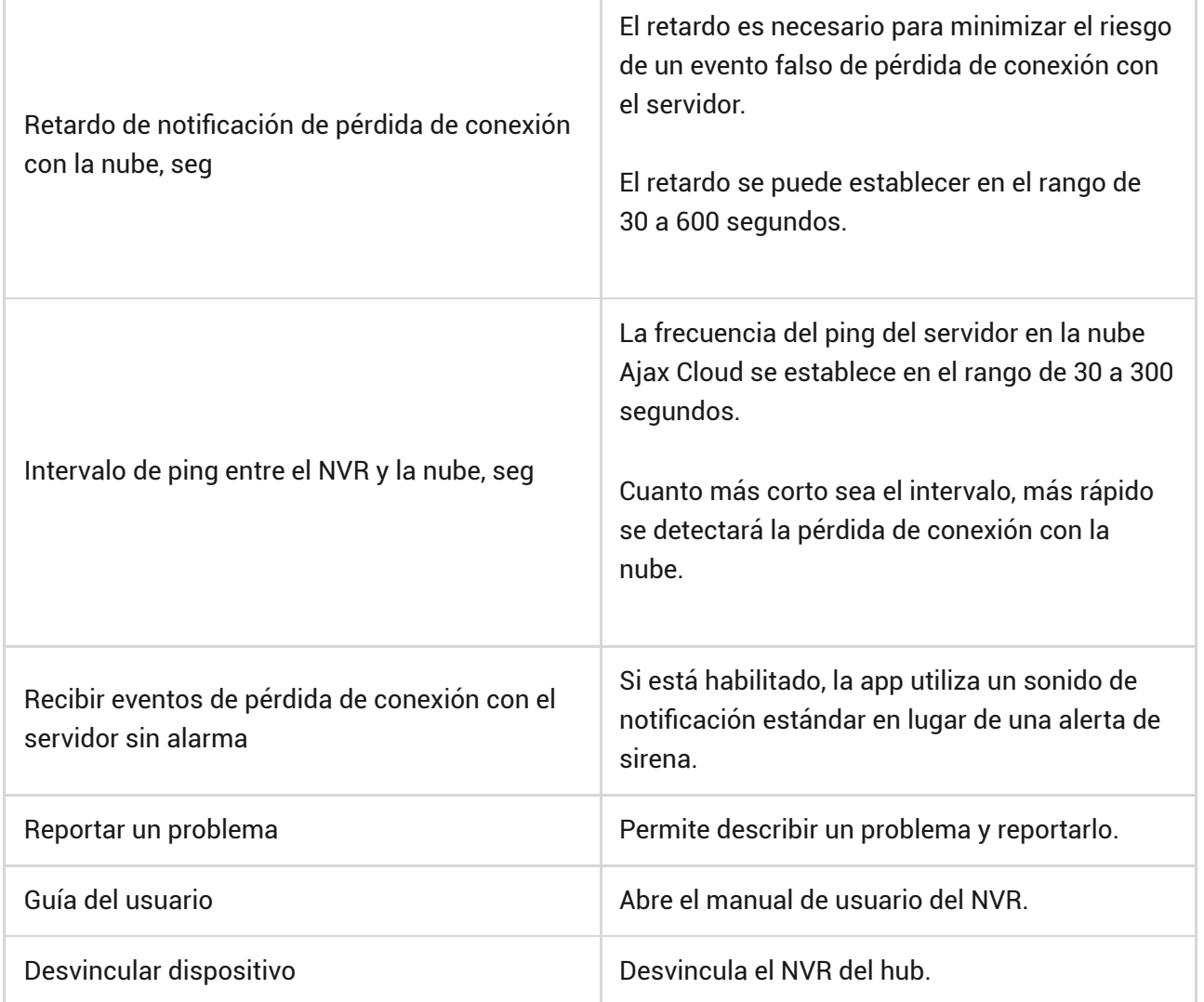

### Configuración del NVR vía Bluetooth

Si el NVR ha perdido la conexión con el servidor o no se ha podido conectar el grabador de vídeo debido a la configuración de red incorrecta, puede cambiar la configuración de Ethernet vía Bluetooth. El usuario con permisos de administrador a cuya cuenta está añadido este NVR tiene acceso.

Para conectar el NVR después de que se ha perdido la conexión a Ajax Cloud:

- **1.** Vaya a la pestaña **Dispositivos** .
- **2.** Seleccione el **NVR** en la lista.
- **3.** Vaya a la configuración vía Bluetooth haciendo clic en el icono del engranaje  $\overset{\leftrightarrow}{\omega}$ .
- **4.** Asegúrese de que Bluetooth esté activado en su smartphone. Haga clic en **Siguiente**.

**5.** Reinicie el NVR, apagando el grabador de vídeo y luego encendiéndolo.

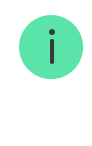

El Bluetooth del grabador de vídeo se activará en tres minutos después de que la alimentación esté conectada. Si la conexión falla, reinicie el NVR e intentelo de nuevo.

- **6.** Establezca los parámetros de la red necesarios.
- **7.** Haga clic en **Conectar**.

### Indicación

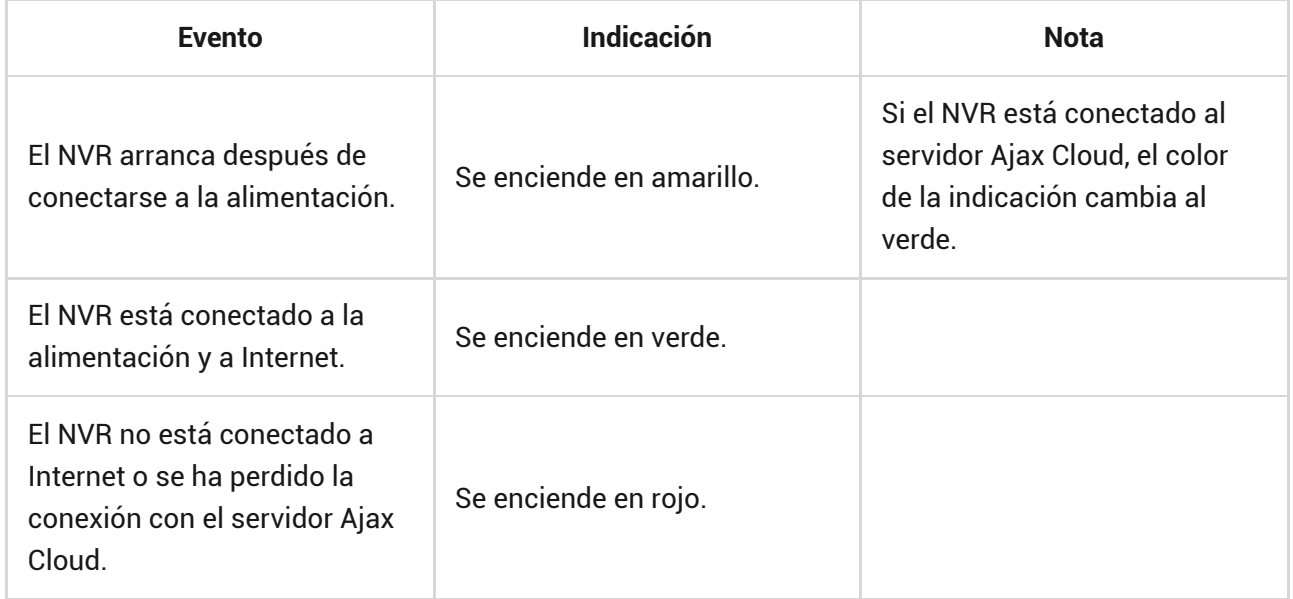

### Mantenimiento

El dispositivo no necesita mantenimiento.

### Especificaciones técnicas

[Especificaciones técnicas NVR \(8-ch\)](https://ajax.systems/es/products/specs/nvr-8-ch/)

[Especificaciones técnicas NVR \(16-ch\)](https://ajax.systems/es/products/specs/nvr-16-ch/)

#### [Cumplimiento de normas](https://ajax.systems/es/standards/)

### Garantía

La garantía para los productos de Limited Liability Company «Ajax Systems Manufacturing» es válida durante 2 años tras la compra.

Si el dispositivo no funciona correctamente, póngase en contacto con el soporte técnico de Ajax primero. En la mayoría de los casos, los problemas técnicos se pueden resolver de forma remota.

[Obligaciones de la garantía](https://ajax.systems/es/warranty)

[Acuerdo de usuario](https://ajax.systems/es/end-user-agreement)

**Póngase en contacto con el soporte técnico:**

- [email](mailto:support@ajax.systems)
- [Telegram](https://t.me/AjaxSystemsSupport_Bot)

# Suscríbase a nuestro boletín sobre una vida más segura. Sin correo basura

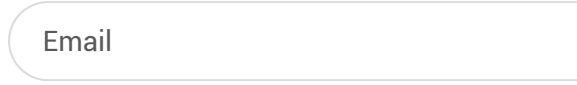

email Suscríbase